## **CÓMO TRABAJAR CON LAS SECCIONES DEL ESTABLECIMIENTO:**

*NOVEDAD CÉDULA ESCOLAR 5.0: Esta versión permite la actualización para los establecimientos de Educación Especial y los Centros de Educación Física*

## **EDUCACIÓN ESPECIAL:**

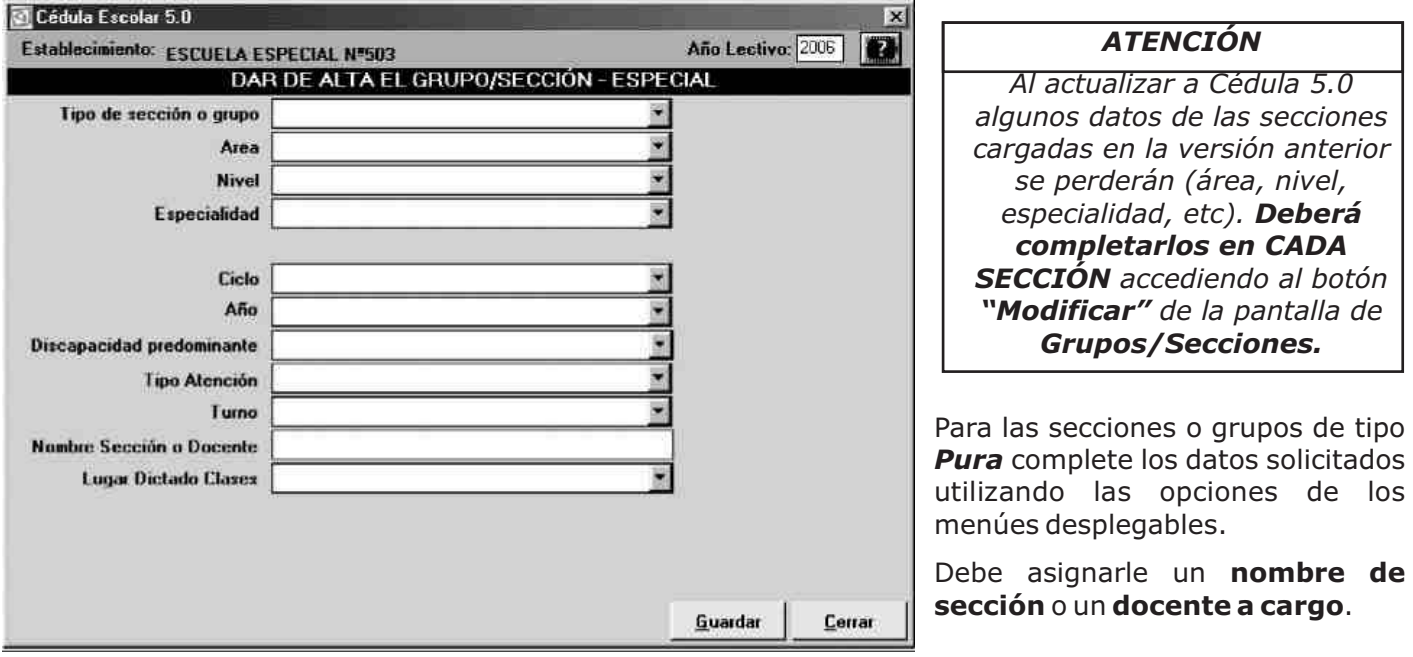

*Recuerde siempre guardar los datos con el botón "Guardar", si no lo hace, cuando cierre la ventana se perderán los datos de la sección recién ingresada.*

## *NOTA:*

- La discapacidad se define en la **FICHA DE CADA ALUMNO**. *(Ver "Inscripción", cap. 8.1.1 del Manual de Usuario).*

- La característica "Discapacidad Predominante" de una sección sirve sólo para caracterizarla, no implica que todos los alumnos de esa sección tengan la misma discapacidad.

- Si en una sección no hay una discapacidad que predomine entre sus alumnos, debe elegir la opción "Sin discapacidad predominante".

- Todos los listados de alumnos por discapacidad se harán en relación a la discapacidad de cada alumno.

Si selecciona tipo de sección/grupo *Agrupada*, los botones de la pantalla van a cambiar:

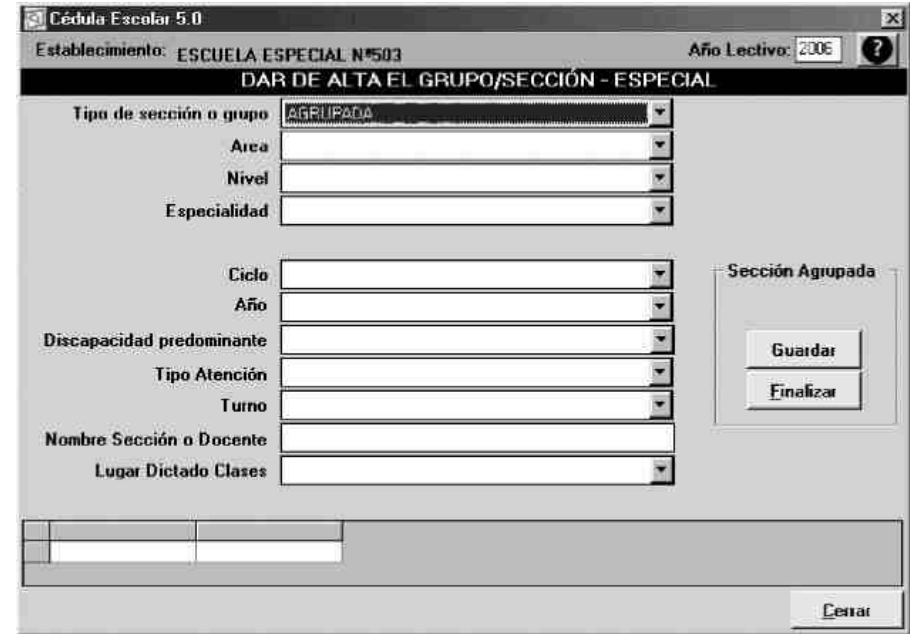

Complete los datos de **Área, Nivel** y **Especialidad.** Ingrese la información de alguno de los **ciclos, años, discapacidad predominante** y **tipo de atención** que componen la sección.

Luego, seleccione del listado el **Turno** que corresponda. Por último, ingrese el **Nombre** con el que se identifica la sección. *Si la sección no tiene un nombre específico, debe ingresar aunque sea una letra que la distinga de otras, para lograr la identificación de los grupos de alumnos.*

Al finalizar la creación de este año de la sección presione el botón *"Guardar".*

Luego ingrese los datos de **ciclo, años, discapacidad predominante** y **tipo de atención** incluidos en la misma sección. Una vez completados los datos de la sección presione *"Finalizar".*

## **CENTROS DE EDUCACIÓN FÍSICA (CEF)**

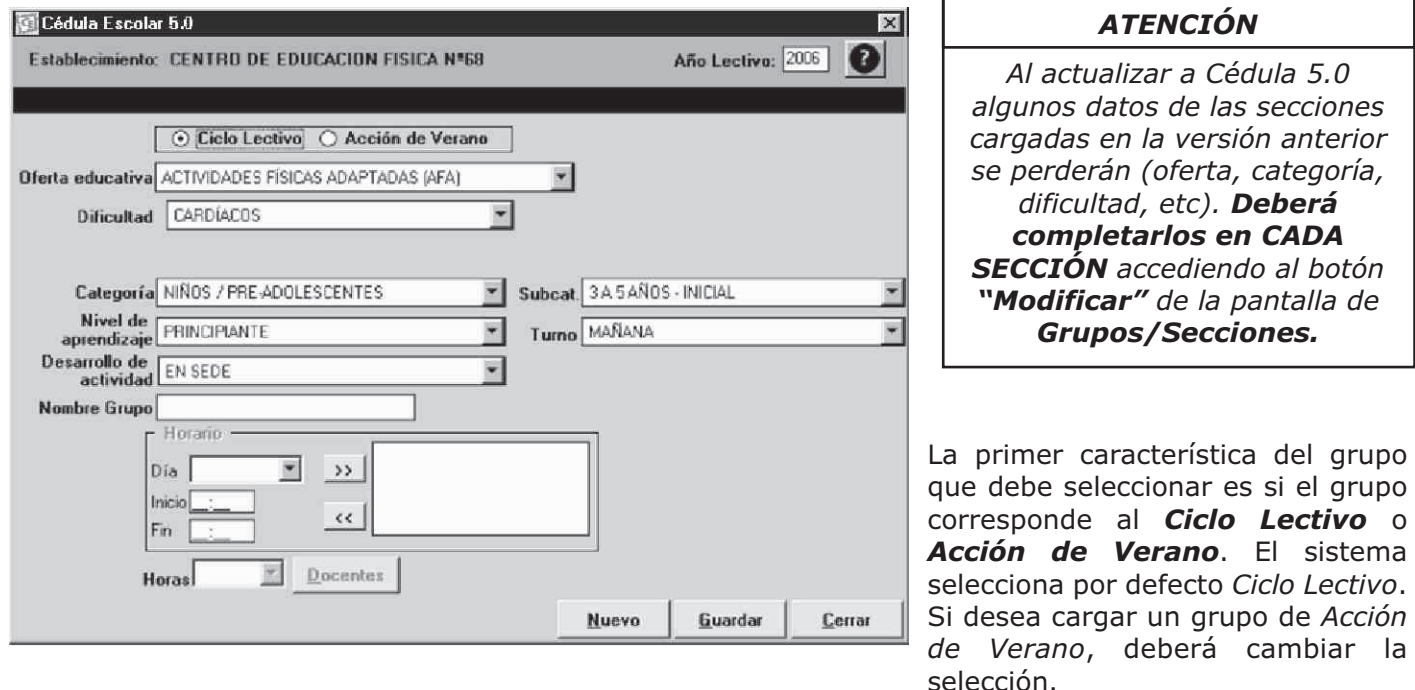

En la opción *Ciclo Lectivo* podrá ingresar sólo **dos días por semana** por grupo y deberá consignar los **horarios** del desarrollo de la actividad. En la opción *Acción de Verano* no habrá restricción en la cantidad de días para el desarrollo de la actividad.

También deberá consignar los **días** y **horarios** de las actividades del grupo. Complete los datos solicitados para cada grupo utilizando las opciones de los menúes desplegables. Recuerde que deberá ingresar un **nombre** que distinga a cada grupo para lograr su identificación. Este nombre no puede repetirse.

Ingrese los datos del docente a cargo presionando en el botón *"Docente"* que abrirá la siguiente pantalla:

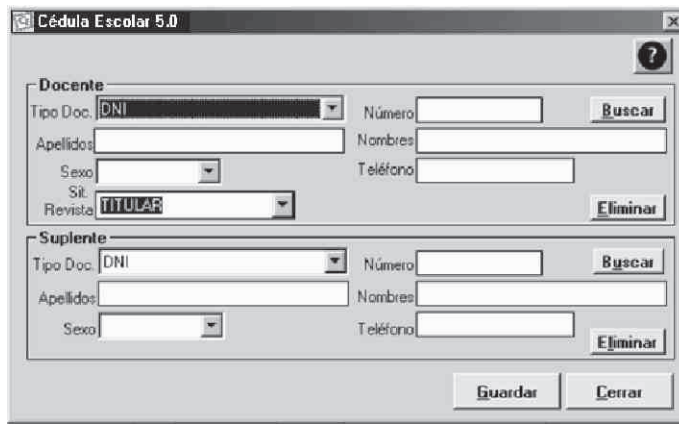

Una vez completados los datos presione *"Guardar"*  y luego *"Cerrar"* y volverá a la pantalla de Alta de grupo.

Finalizada la carga del grupo presione *"Guardar".*

Presione *"Nuevo"* si desea dar de alta otro grupo o *"Cerrar"* para salir de la opción.

*Recuerde siempre guardar los datos con el botón "Guardar", si no lo hace, cuando cierre la ventana se perderán los datos de la sección recién ingresada.*